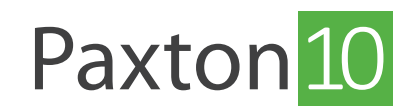

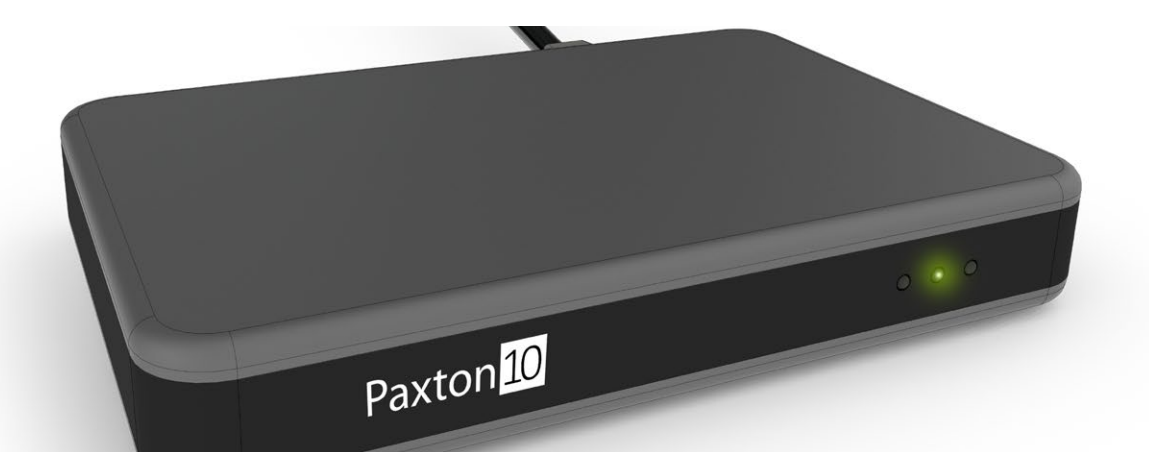

# So verwenden Sie ein Desktop-Lesegerät:

# Übersicht

Mithilfe von Token erhalten Personen Zugang zu den Türen und steuern Geräte in einem System. Wenn einer Person die Berechtigung für eine Tür gegeben wird, können alle Token, die dieser Person zugewiesen sind, zur Steuerung des Geräts verwendet werden.

### Anschließen eines Desktop-Lesegeräts

Schließen Sie das Desktop-Lesegerät an einen USB-Anschluss Ihres Computers an. Wenn das Lesegerät betriebsbereit ist, leuchtet die grüne Kontrollleuchte auf.

## Token zu einem neuen Anwender hinzufügen

1. Präsentieren Sie innerhalb der Paxton10-Software dem Desktop-Lesegerät ein neues Token. Die Software erstellt automatisch eine neue Person und fügt das Token dieser Person hinzu.

Hinweis: Stellen Sie sicher, dass Sie keinen Namen und kein Suchfeld ausgewählt haben, sonst wird die Token-Nummer in das Feld eingetragen.

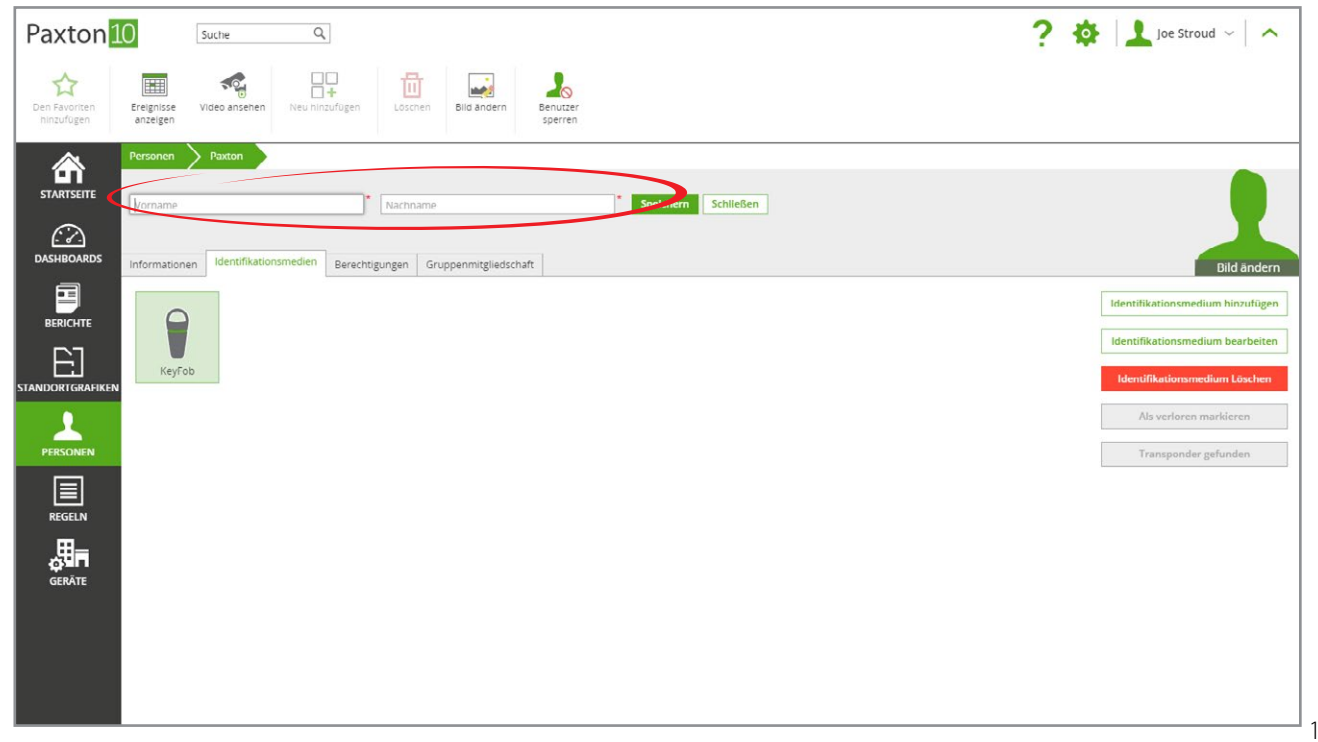

2. Benennen Sie die Person und klicken Sie dann auf 'Speichern'. Die Person ist nun im System gespeichert und ihr wurde das Token zugewiesen.

#### Token einem vorhandenen Benutzer zuordnen

1. Rufen Sie die Person auf, die das Token erhalten soll

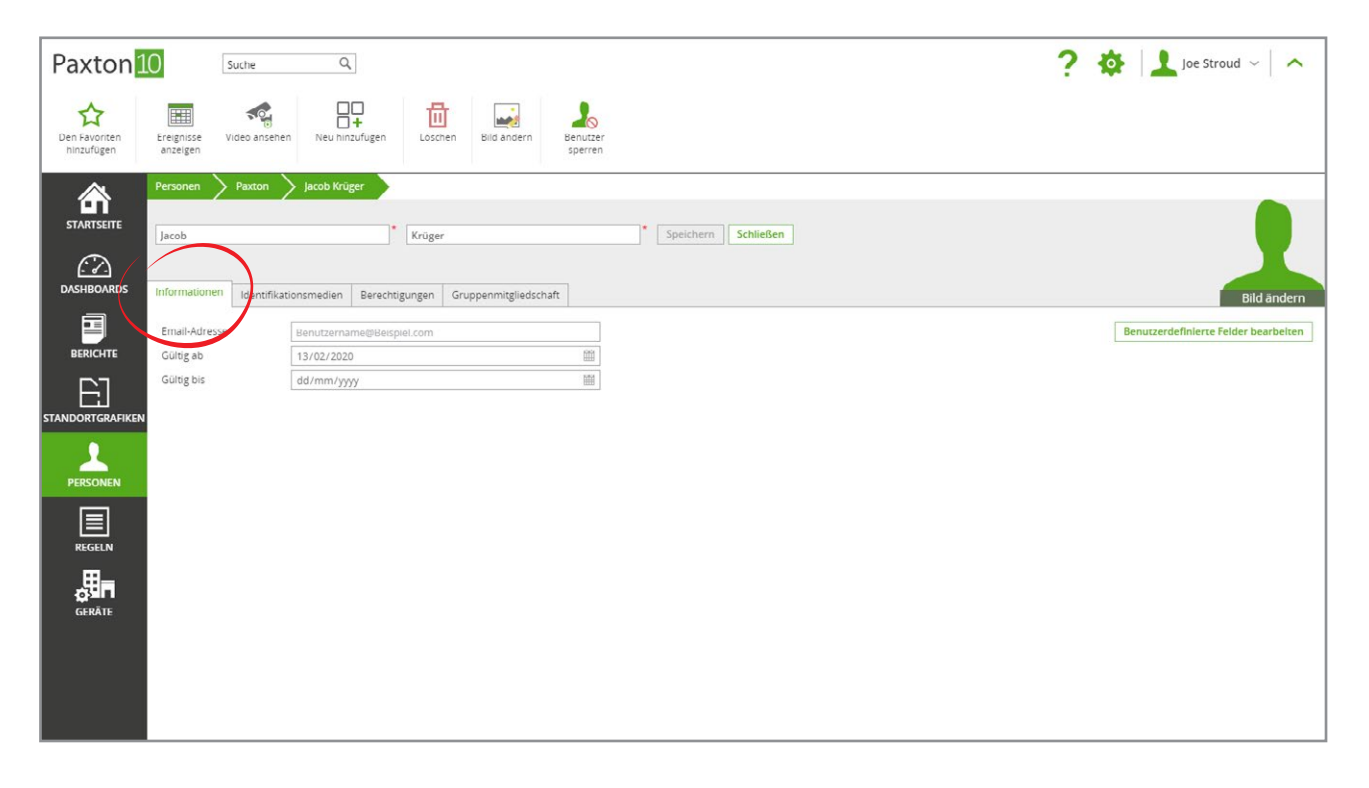

2. Präsentieren Sie das Token dem Desktop-Lesegerät. Dadurch wird der Bereich 'Identifikationsmedien' aufgerufen, in dem das neue Token markiert ist.

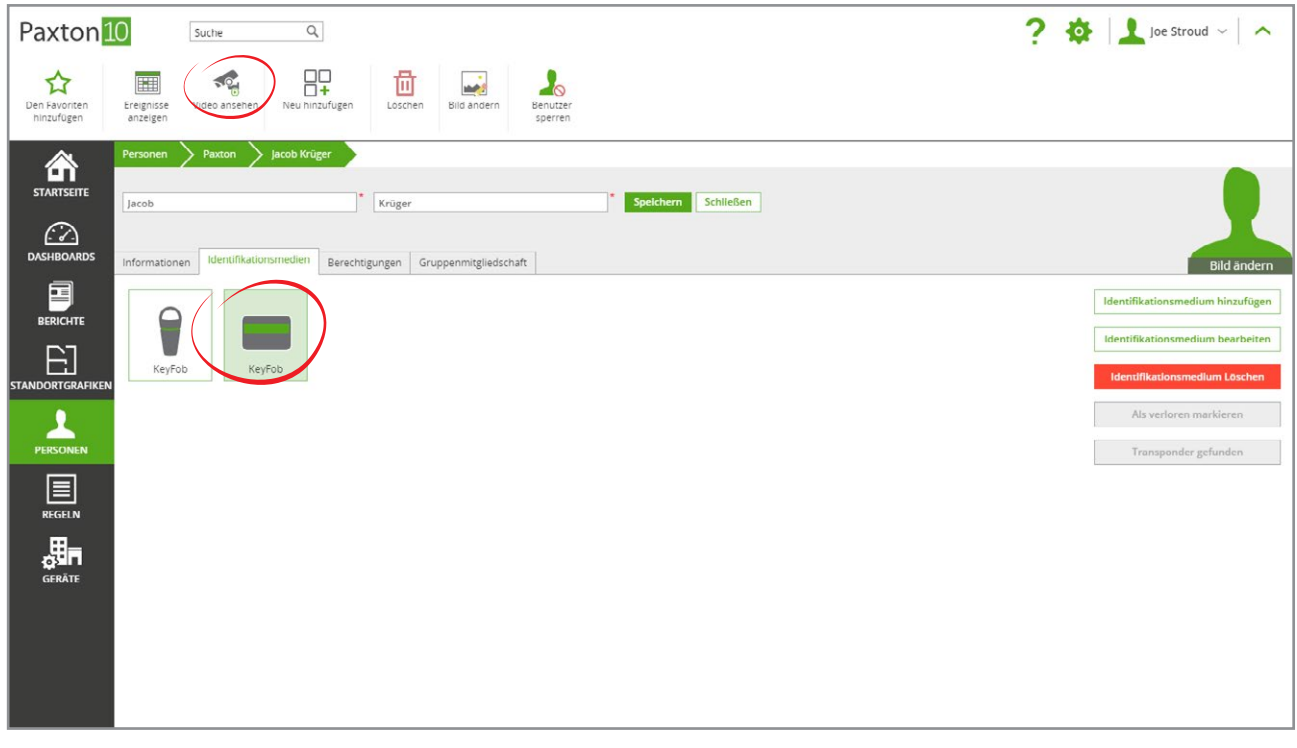

- 3. Eine Person kann über mehrere Token verfügen. Wiederholen Sie einfach die obigen Schritte.
- 4. Bestätigen Sie den Vorgang mit 'Speichern'. Das Token verleiht dieser Person nun die Kontrolle über alle Türen und Geräte, für die sie die Gebäudeberechtigungen hat.

# Token bearbeiten

Token kann ein Name und ein Typ zugewiesen werden, um sie besser identifizierbar zu machen.

- 1. Doppelklicken Sie im Abschnitt 'Berechtigungsnachweise' auf das Token.
- 2. Wählen Sie hier den Tokentyp aus und benennen Sie das Token
- 3.. Wählen Sie 'OK', um das Fenster zu schließen

#### Eine Person anhand eines Tokens identifizieren

Token können als schnelle Methode verwendet werden, um Einträge zu einer Person zu finden.

Präsentieren Sie innerhalb der Paxton10-Software dem Desktop-Lesegerät ein Token. Paxton10 öffnet dann den Datensatz für den Besitzer des Tokens.